# <span id="page-0-1"></span><span id="page-0-0"></span>**SGUnited Traineeship Programme Grant User Guide**

# Document Version **[Go To Frequently Asked Question \(FAQ\)](#page-7-0)**

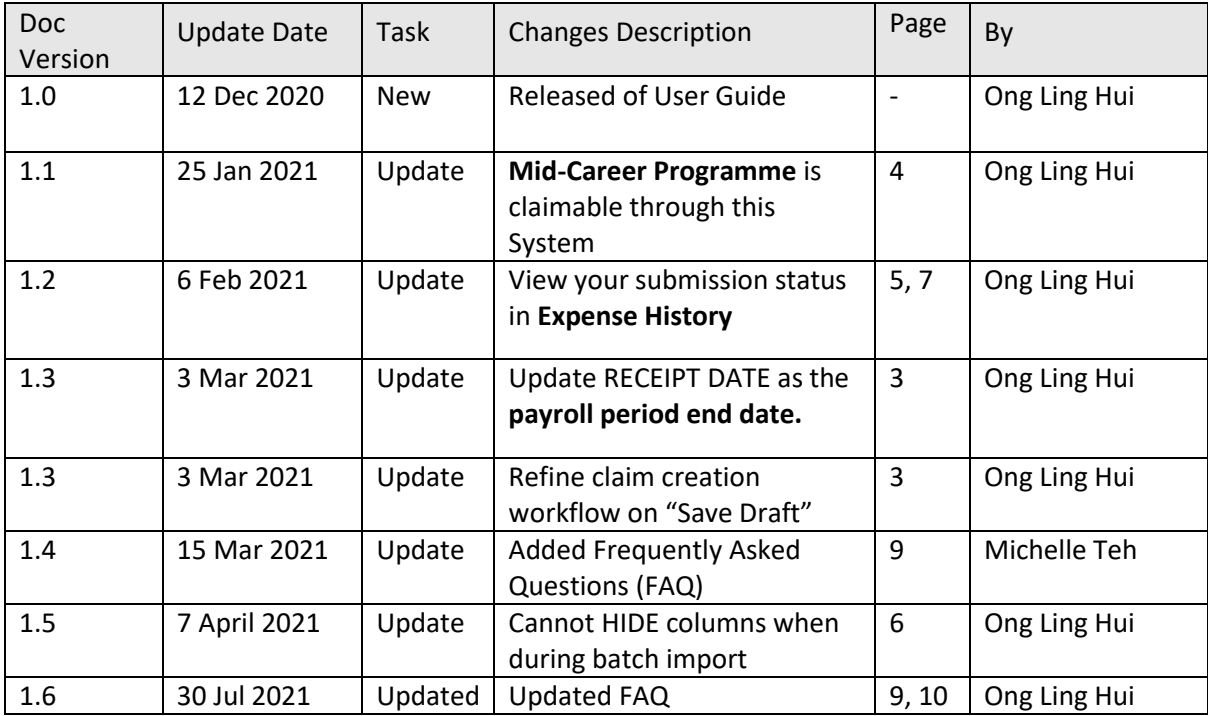

## **(A) Claims Application via PayDay! HRMS Expense Module**

1) Click on UR[L https://eservices.stoneforestaccounts.com.sg/PRSLogin.asp](https://eservices.stoneforestaccounts.com.sg/PRSLogin.asp) to proceed to login by entering **Company ID**, **Login ID** and **Password**.

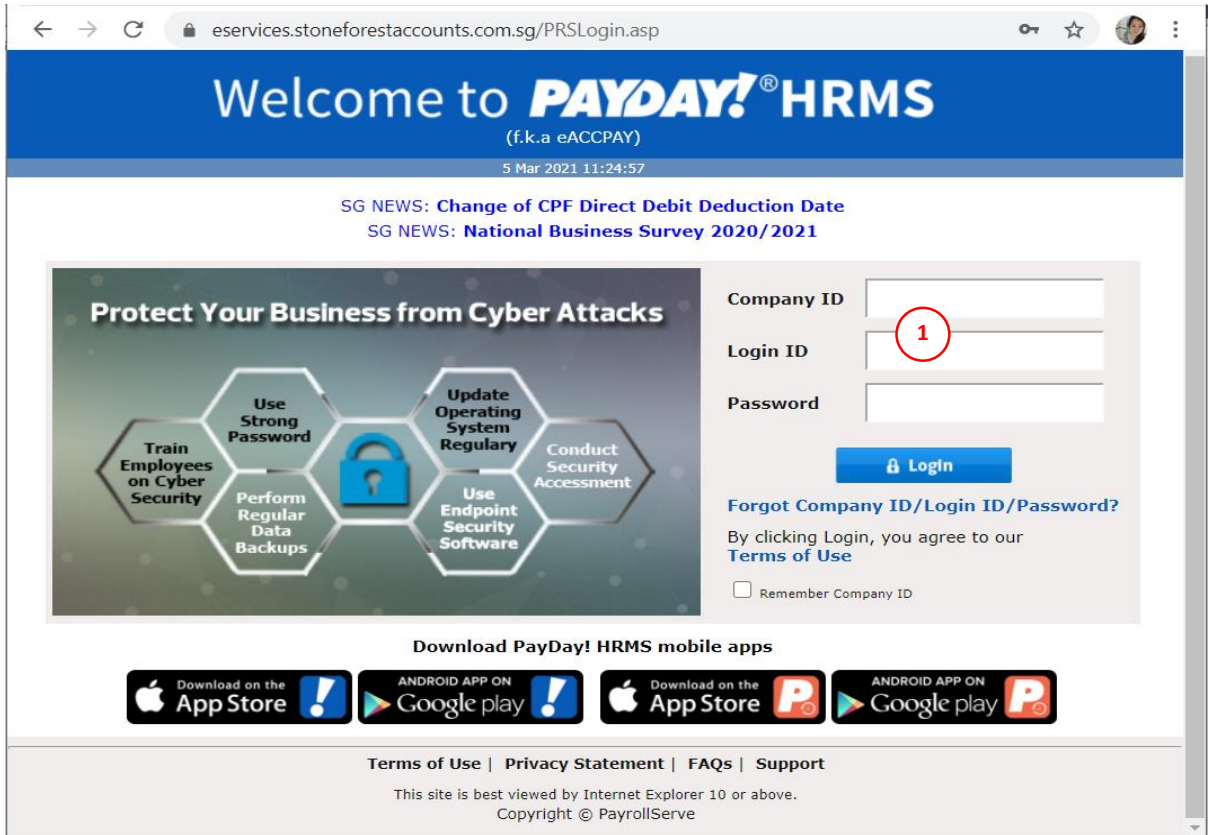

2) Upon succession, you will be brought to Payday! HRMS **Dashboard**.

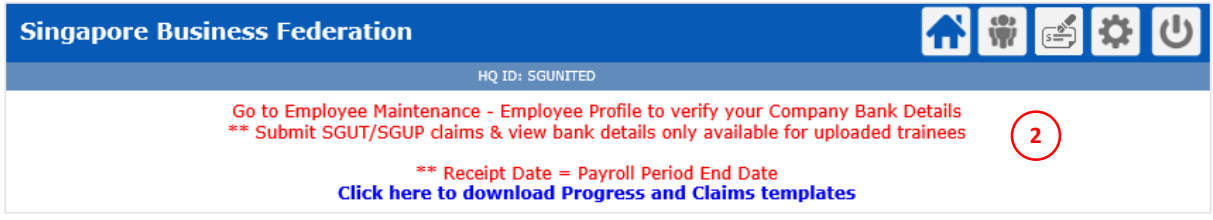

3) Click on **Apply Expenses** to proceed to submit claims.

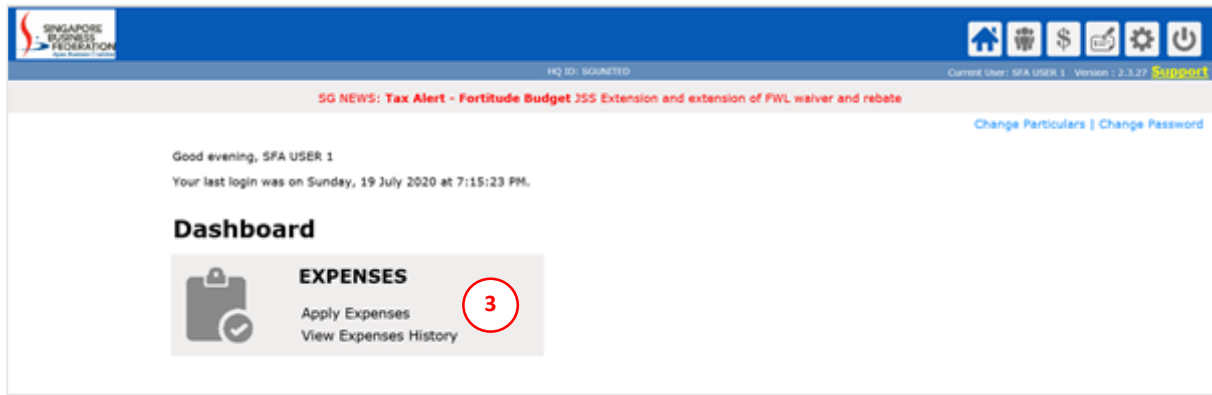

#### 4) Select the Trainee and click **Create.**

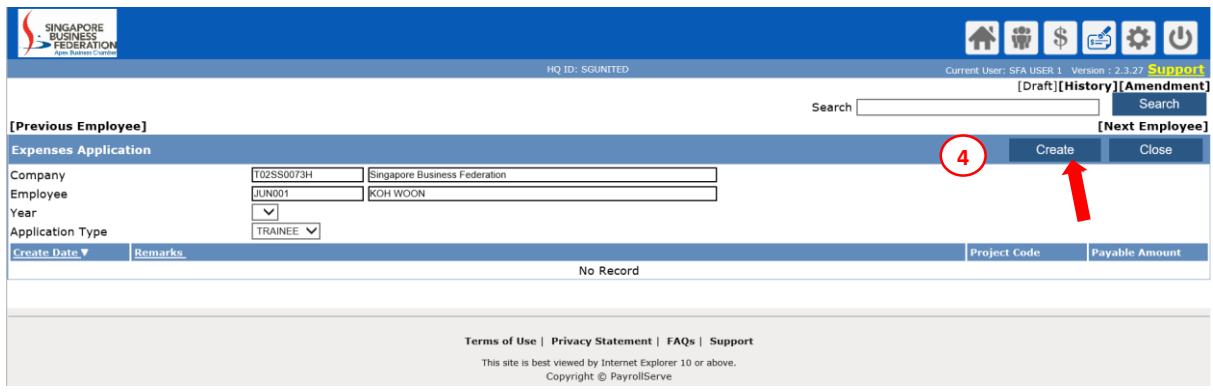

### 5) Select **Expenses Item**, update **Remarks** and **Save as Draft**.

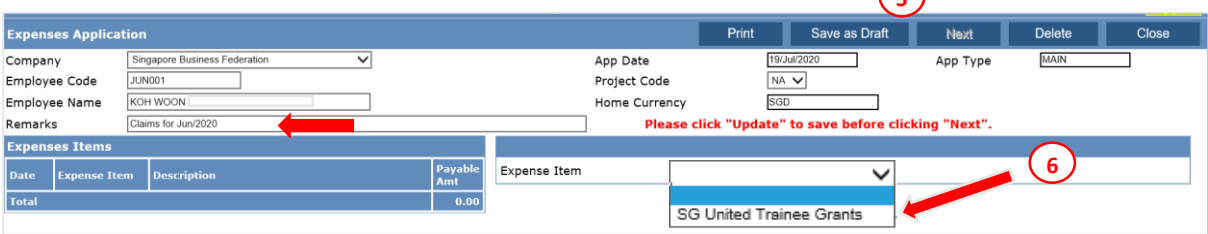

**5**

- 6) Select Trainee Grant with Default as **Trainee Programme Grant**. For submission of insurance claim, please select **WICA**.
- 7) Enter the **Receipt Date** = Payroll period end date
- 8) Enter **Expense Amt** = Payroll Amount (Net to Trainee)
- of Enter Expense rank of a grount income (recent manner)<br>9) Attached zip file containing i) Payroll Slip and ii) Progress and iii) Claims templates er<br>C

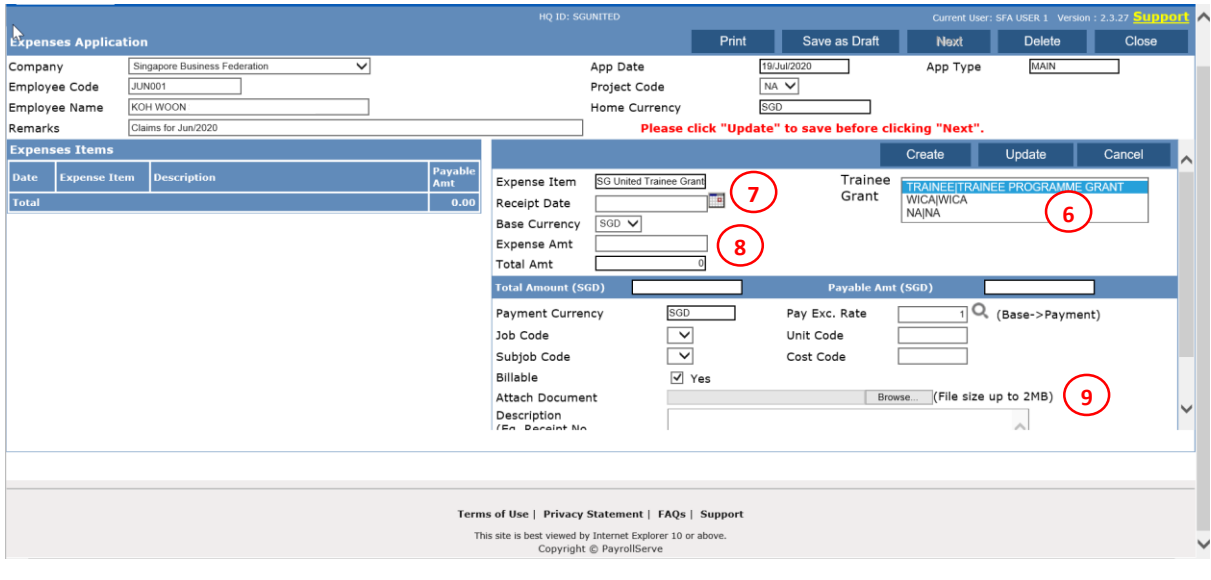

*Note: Step6 - Mid Career Programme is claimable through this system, select default "Trainee*  m *Programme Grant" will do.*

e

## 10) Enter **Description**.

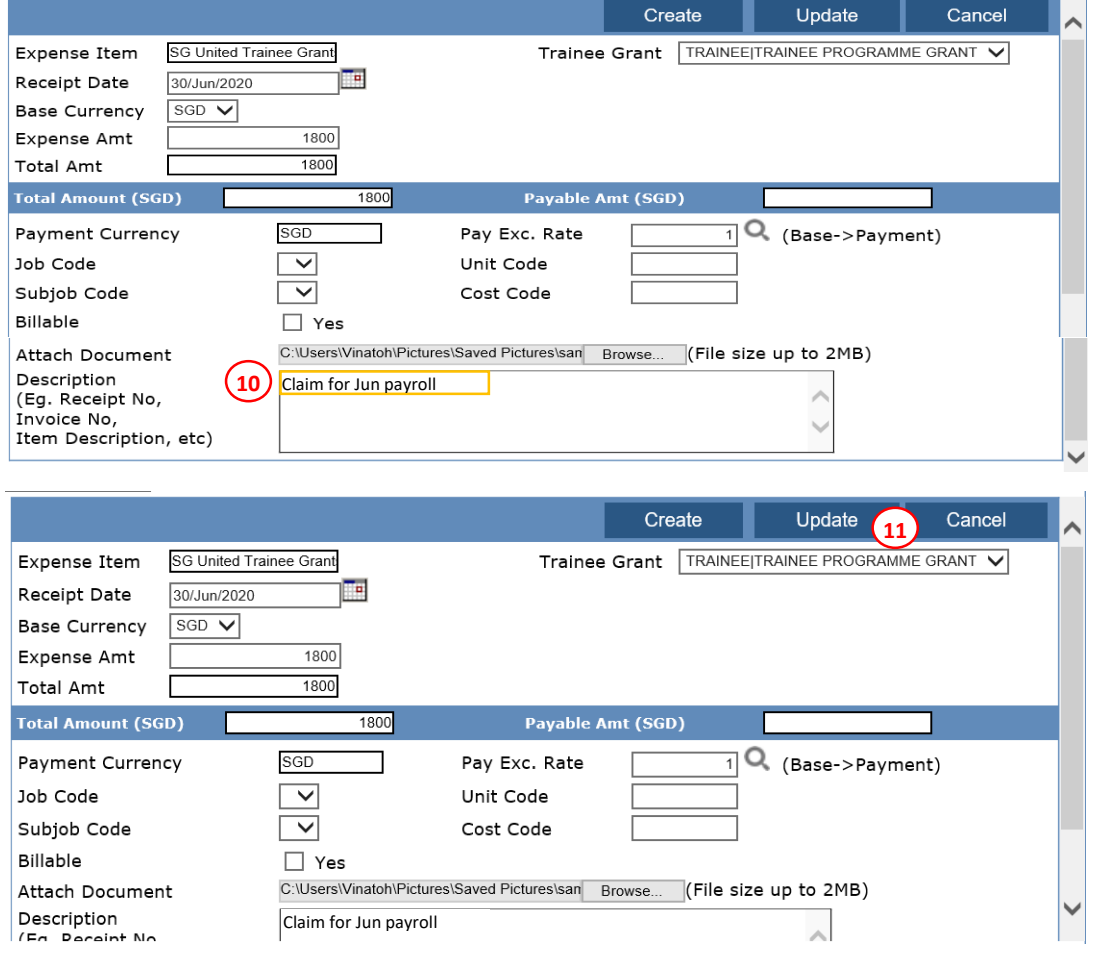

### 11) Click **Update** to save

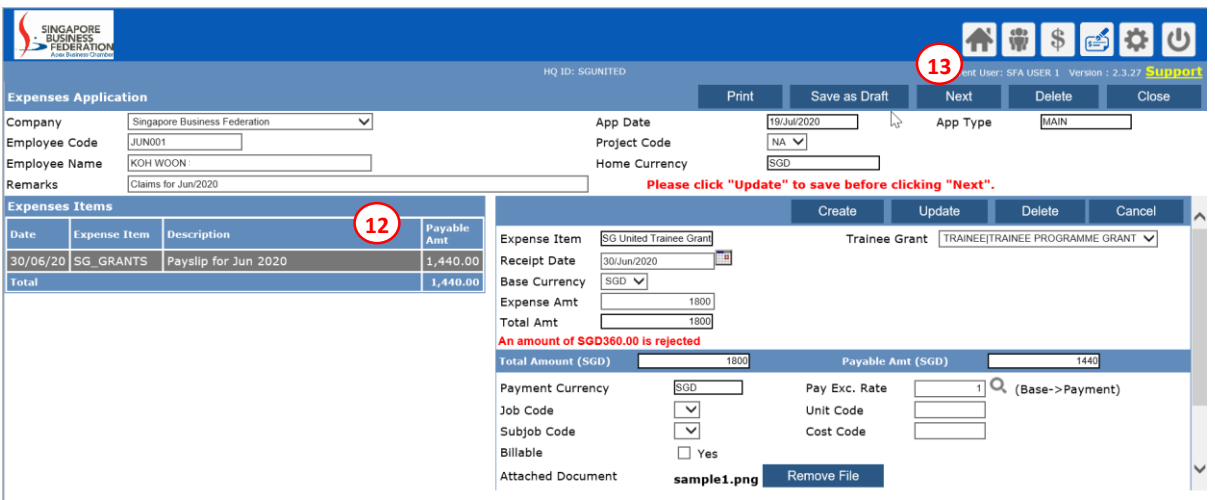

- 12) Check the **Payable Amount**
- 13) Click **Next** to confirm claims

### 14) Click **Confirm** to submit

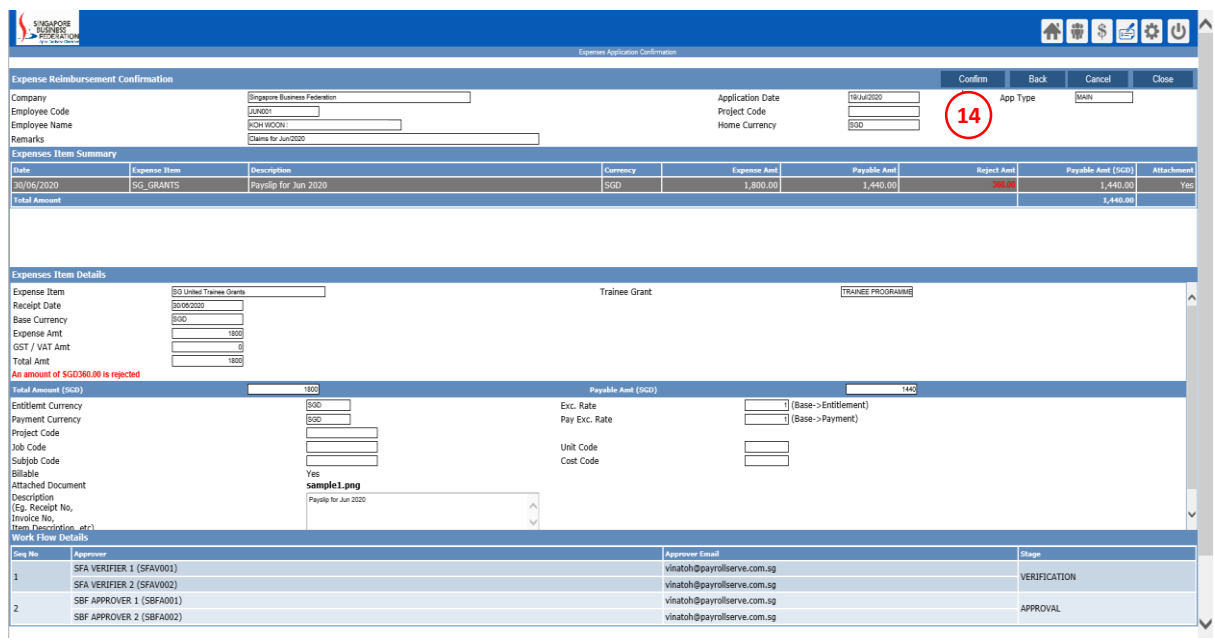

15) System will prompt Expense Application Success and an email will be send verifier.

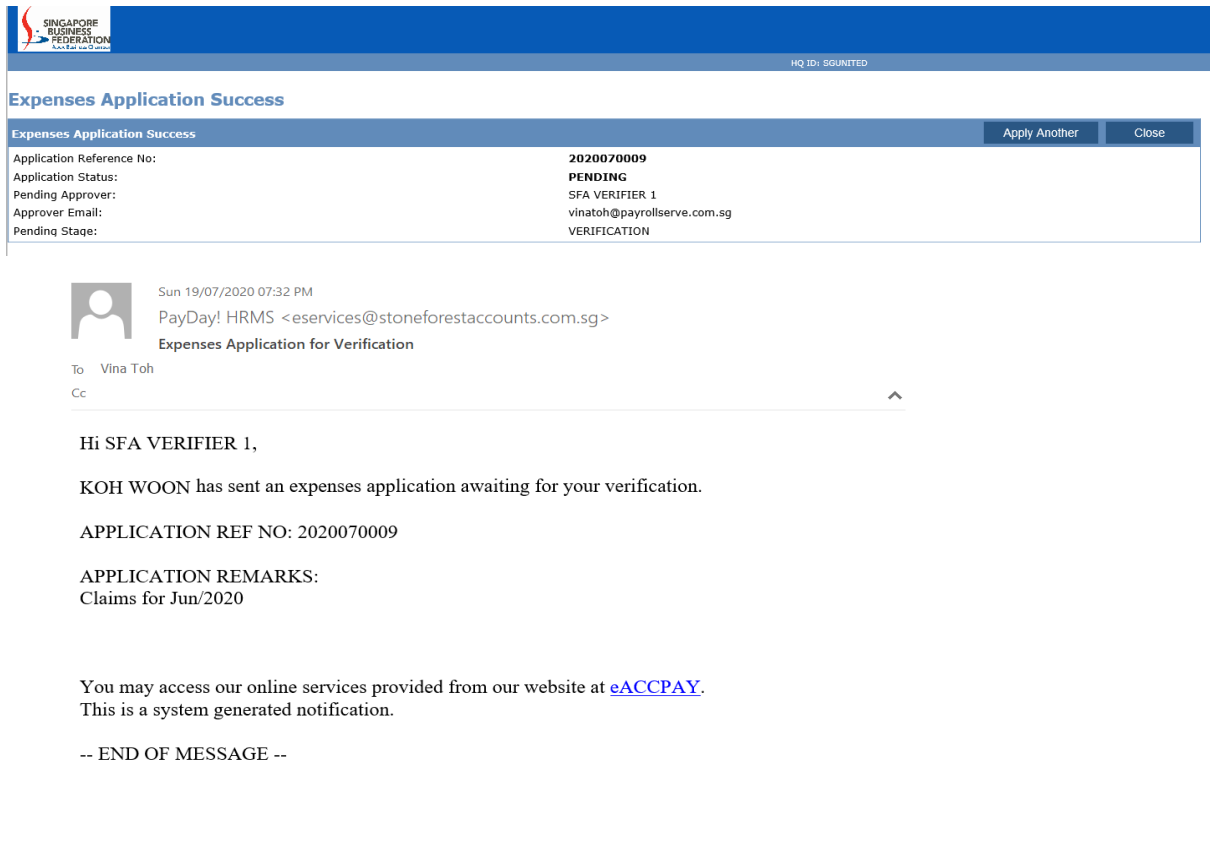

## 16) Click on **Apply Another** to submit another claims

*Note: Monitor the approval status through Expenses History. Select your trainee. Click into individual submission record. System has a "Status" field at the end of the table.*

## **(B) Claims Import by Batch Application via PayDay!HRMS Expense Module**

In order to use this option, user needs to prepare 1) the import file and 2) individual trainee's documents zip file into ONE big zip file for upload.

1) For the import template, only certain columns are required. *Only 100 lines (including the header) allowed per file.* Please refer to sample (table 1.1) and explanation below to prepare your import file.

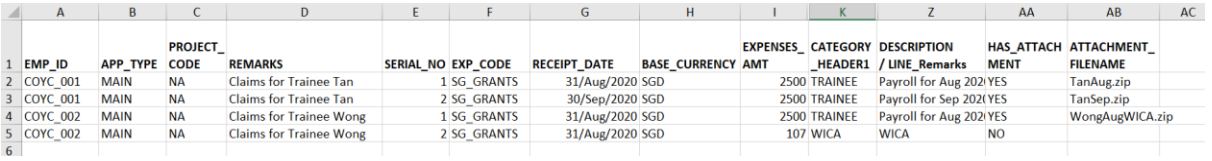

Table 1.1

- Col A **EMP\_ID**. Employee ID not Employee Code. You can retrieve this information from Employee Maintenance - Employee Profile.
- Col B **APP\_TYPE**. Application Type to Default to **MAIN** (please do not leave blank or input any other value)
- Col C PROJECT\_CODE. Default to NA (please do not leave blank or input any other value)
- Col D **REMARKS.** This refer to the Claims for XXX
- Col E **SERIAL NO**. This refers to the running number of transaction count PER Application PER Trainee. So if you have 3 months' of payroll to claim, then there will be 3 lines, one for each month. If you have WICA to claim, then WICA is a separate line.
- Col F **EXP\_CODE**. Default to **SG\_GRANTS** (please do not leave blank or input any other value)
- Col G **RECEIPT\_DATE.** This refers to the payroll period end date.
- Col H **BASE\_CURRENCY**. Default to **SGD** (please do not leave blank or input any other value)
- Col I **EXPENSES\_AMT**. This refers to the gross allowance paid to the trainee.
- Col K **CATEGORY\_HEADER1**. To indicate **TRAINEE** for training allowance or **WICA** for insurance. (please do not leave blank or input any other value)
- Col Z **DESCRIPTION/LINE\_Remarks**. To indicate if this is payroll or WICA for which month or what have been uploaded)
- Col AA **HAS ATTACHMENT**. Important to indicate YES for TRAINEE allowance and to indicate filename attached in Col AB.
- Col AB **ATTACHMENT\_FILENAME**. This is the individual zip file for each trainee (eg TraineeA\_Aug.zip)
	- 2) **One Zip FILE** containing all the individual trainee's zipped documents. Payroll slip, progress report, etc required under this programme to be zipped into 1 file. (eg TraineeA\_Aug.zip; TraineeB\_Aug.zip) Then Zip all zip.files into ONE file. (eg. AUGSubmit.zip – contain TraineeA\_Aug.zip and TraineeB\_Aug.zip)
- **\*\* Application without or with incomplete supporting attachments will be rejected.**

#### 3) Ready to Import batch, Click on **EXPENSE Module**

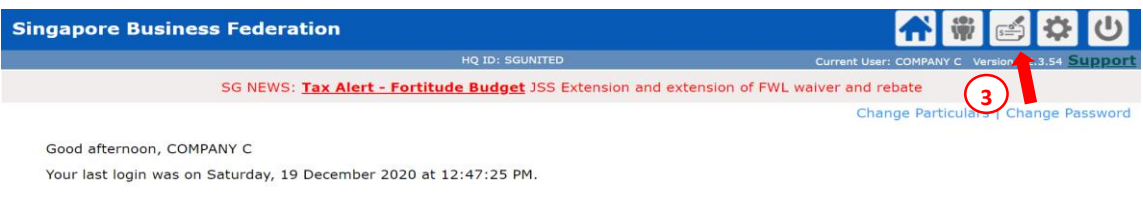

#### **Dashboard**

#### 4) Click **Expenses Applications by Batch Import**

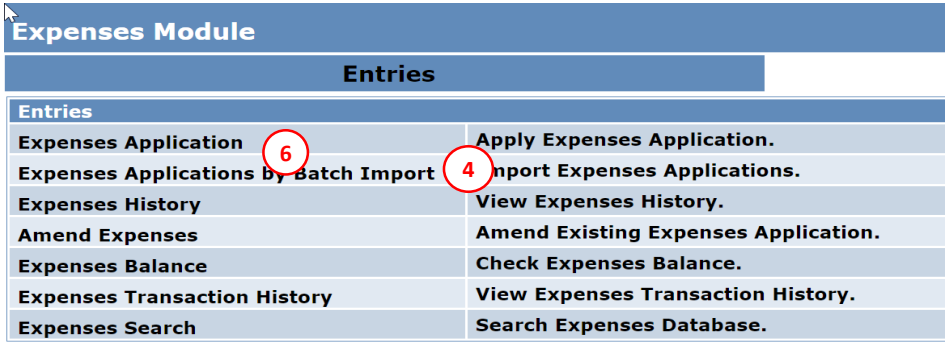

5) Import Data

This is where you can download the template and to import data and zip file.

- i) Have Attachments to Import? Select YES
- ii) Import Applications in Draft Mode?
- **If you want to review the import data before submission, you may select YES**. You will need to go the **Draft mode** to check **ALL** submissions **individually**.
- **If you do not want to review the import data before submission, you may select NO.** System will automatically submission the application for verification.
- iii) Applications File: choose the import file
- iv) Attachments File: choose the ONE Zip file containing the individual zip files.

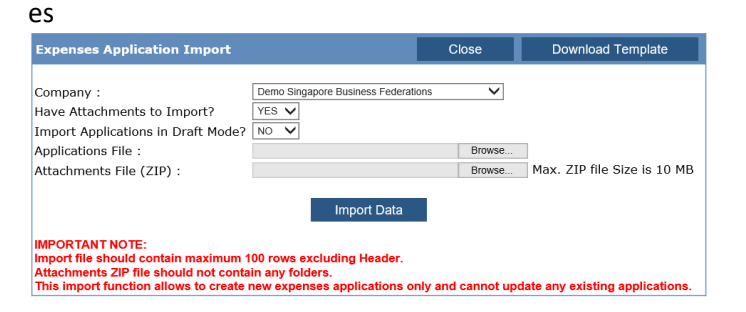

Note: if file contains error, the entire batch will be rejected. Review the error log to rectify the error and re-import again.

6) After importing, if you have indicated to import in Draft Mode as YES, click **[ CLOSE ]**, then click on **Expenses Application** to review and submit your application individually.

*Note: Monitor the approval status through Expenses History. Select your trainee. Click into individual submission record. System has a "Status" field at the end of the table.*

# <span id="page-7-0"></span>**Frequently Asked Question** *[Go To User Guide](#page-0-0)*

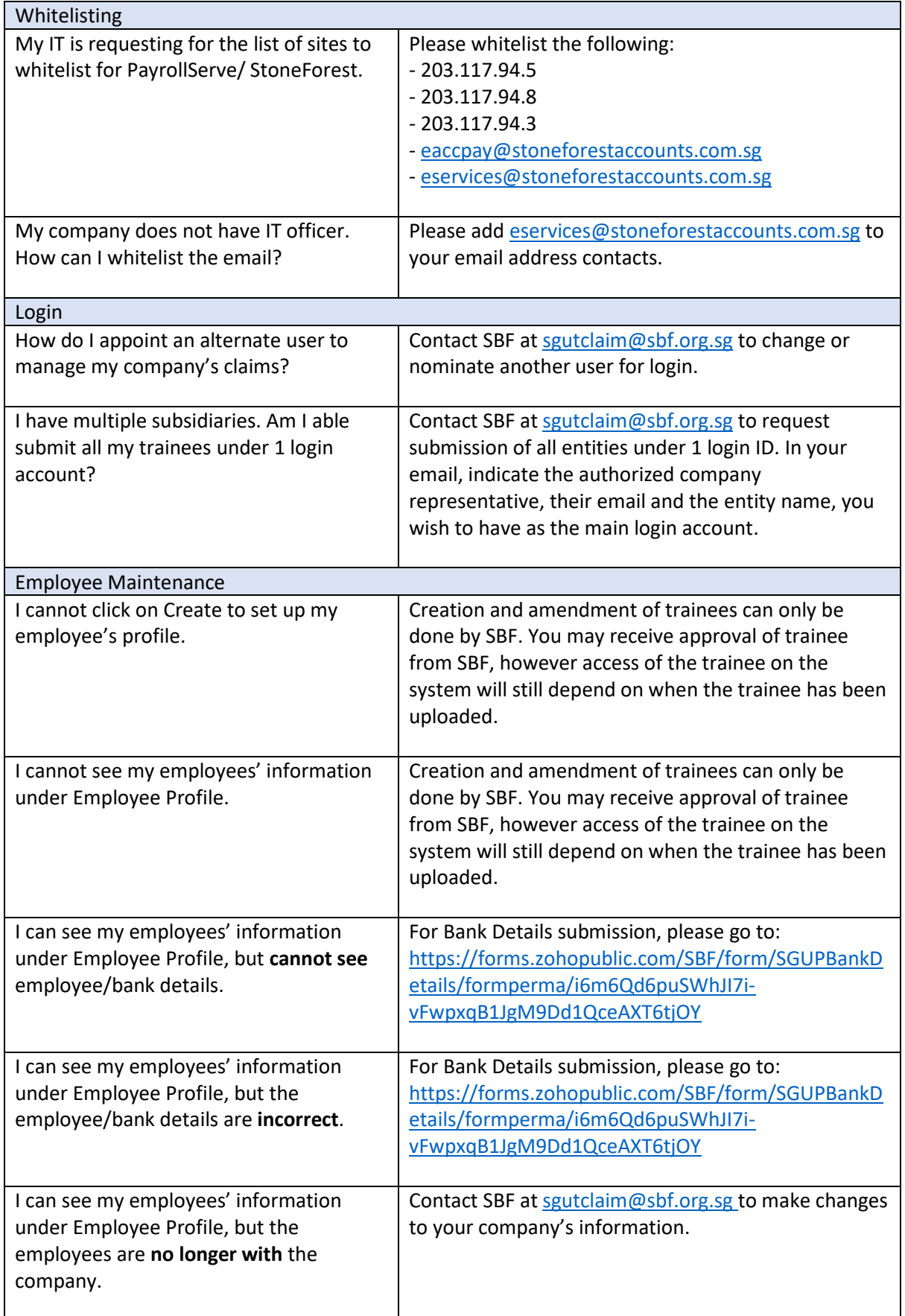

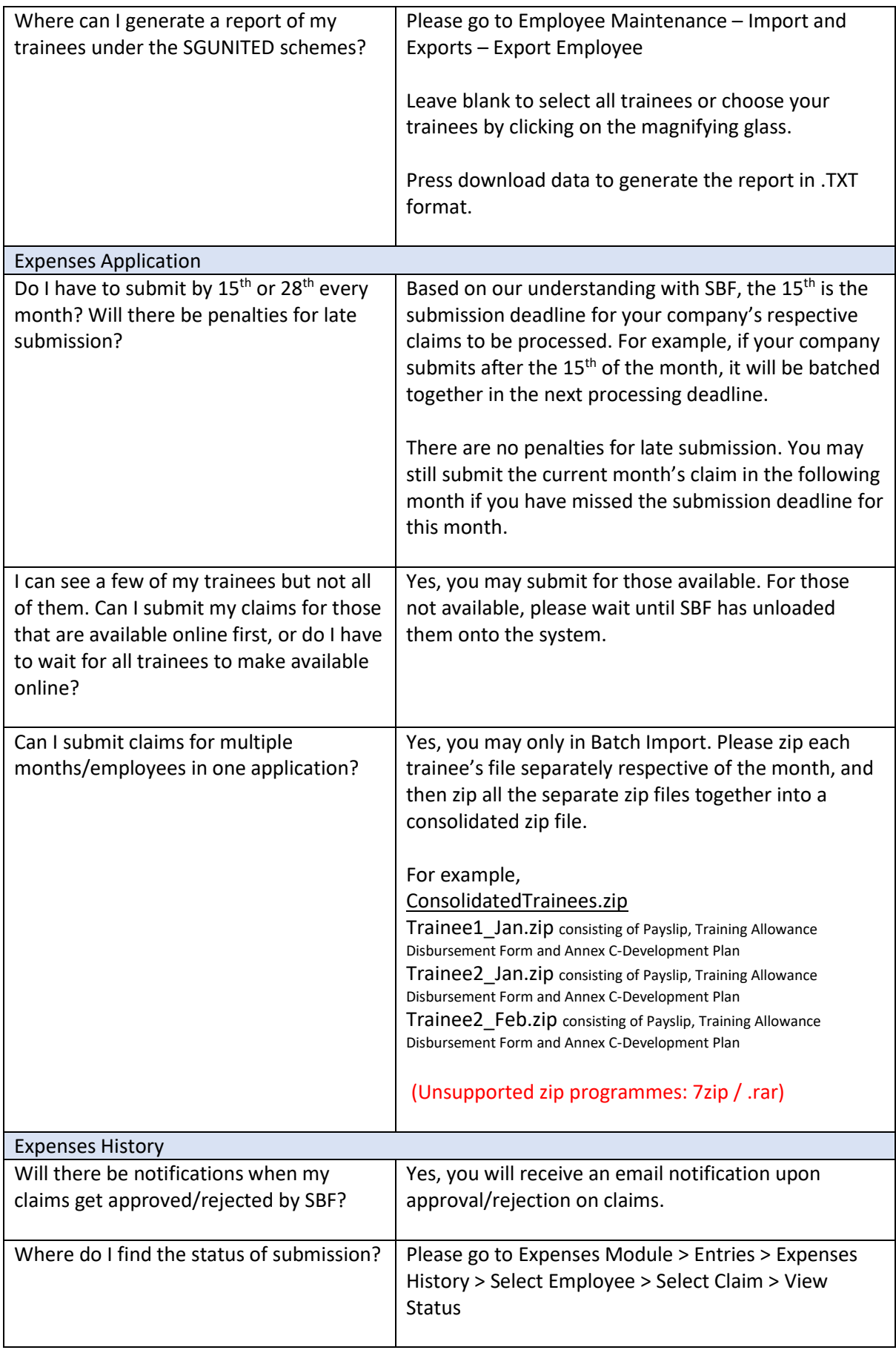

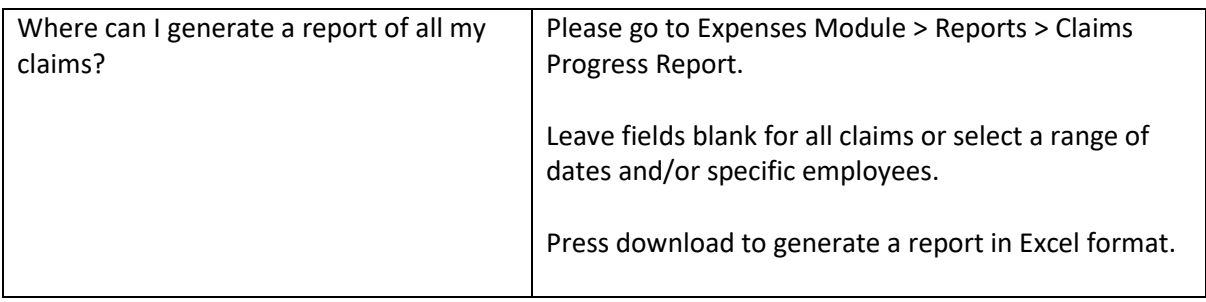